booq - Menu and order screen

# Click on Menu and Order Screen.  $\odot$

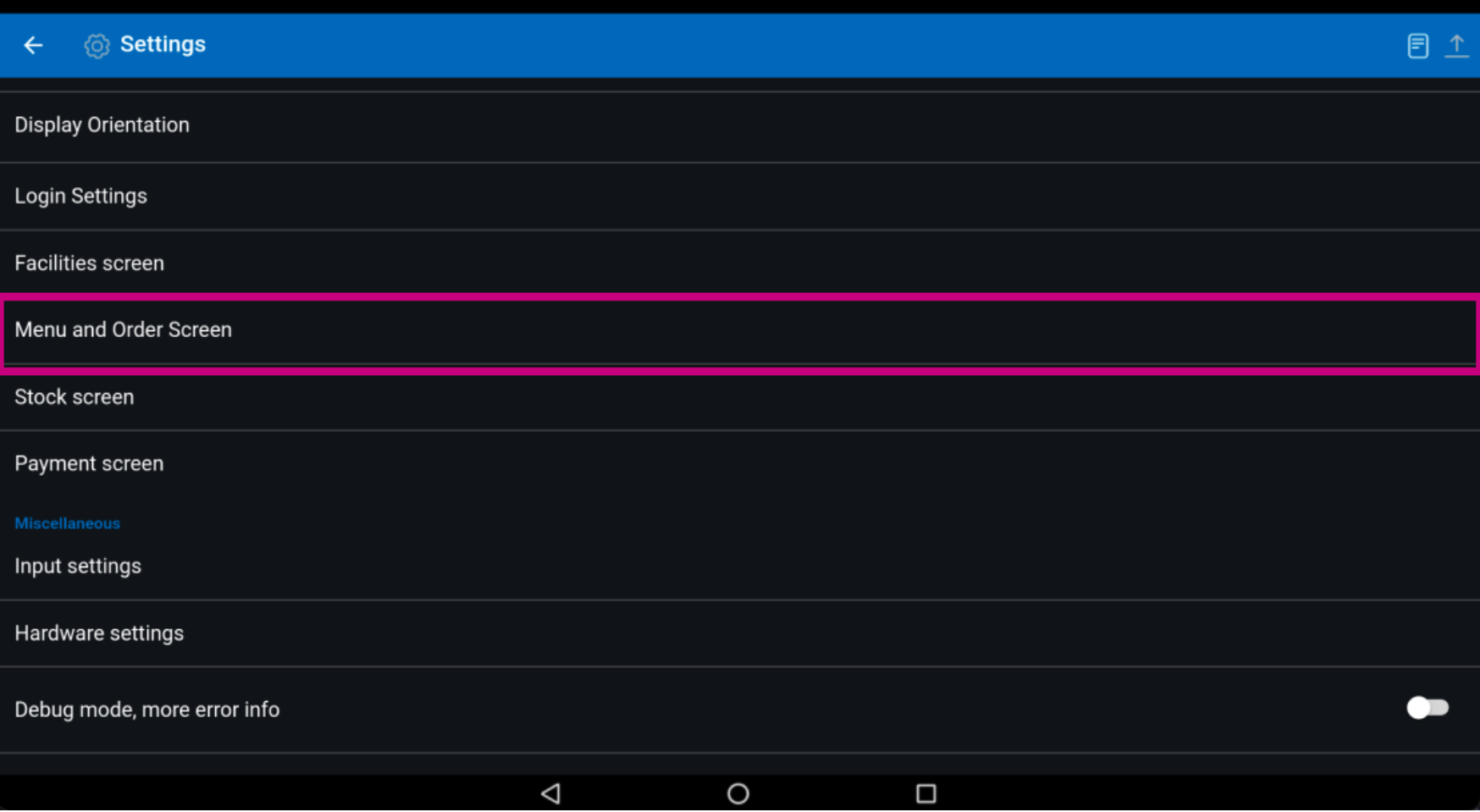

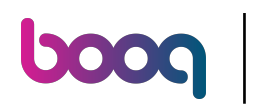

#### Move the blue pin under Product items font size to change this.  $(i)$

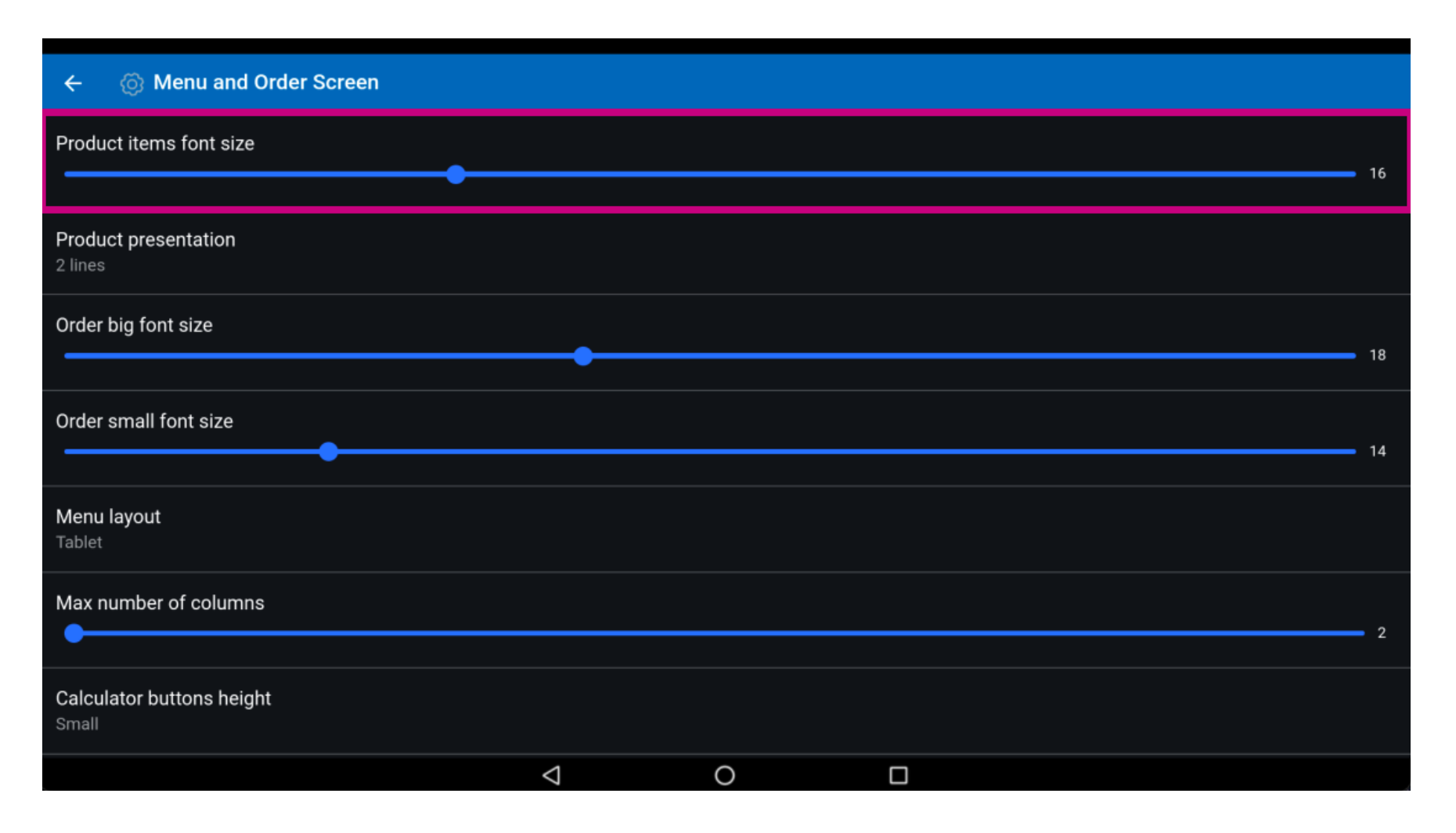

booq - Menu and order screen

## Click on Product presentation.  $\bigodot$

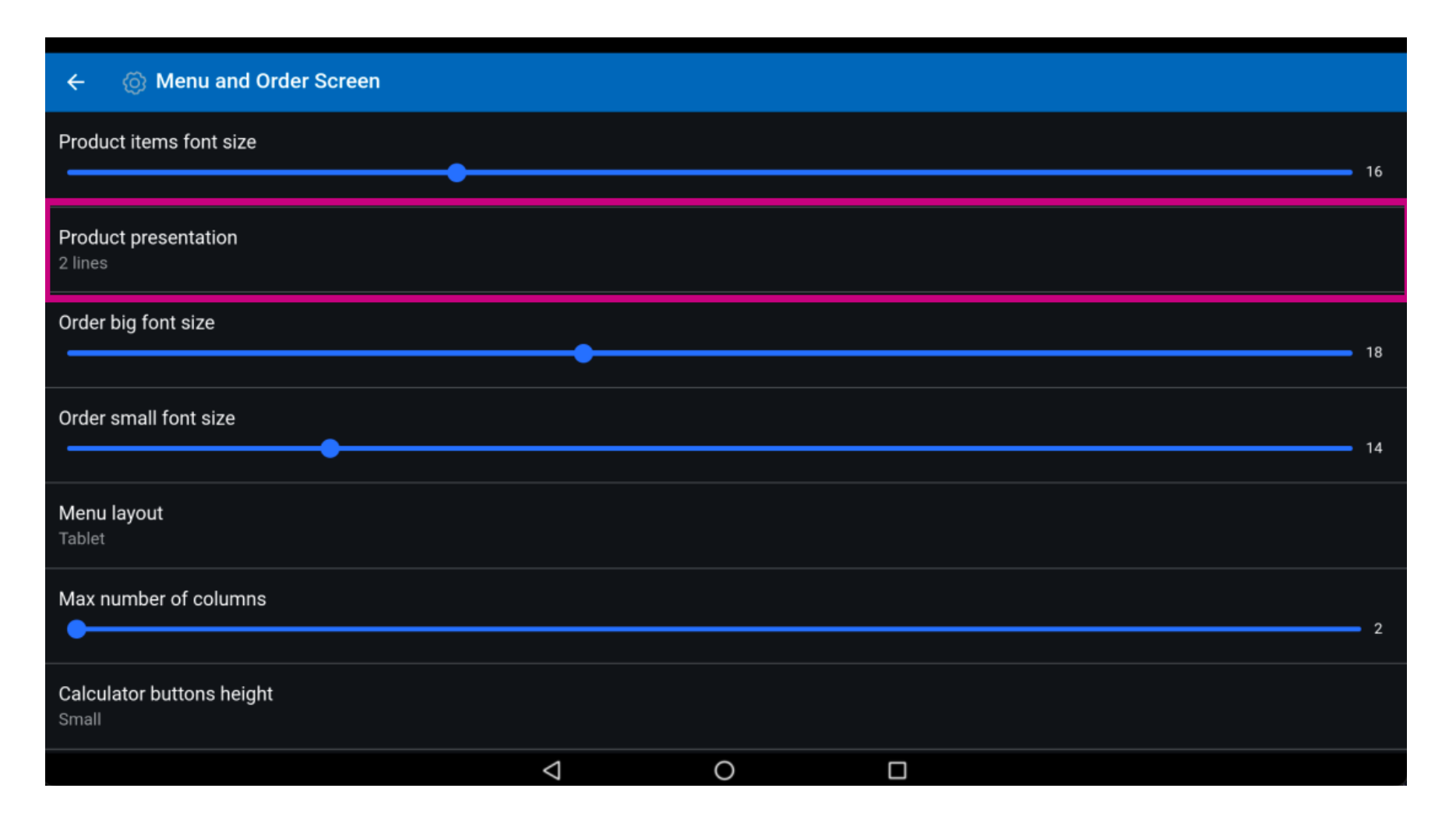

**boog** 

## Choose between 1 lines or 2 lines. Confrm by clicking on OK.  $\odot$

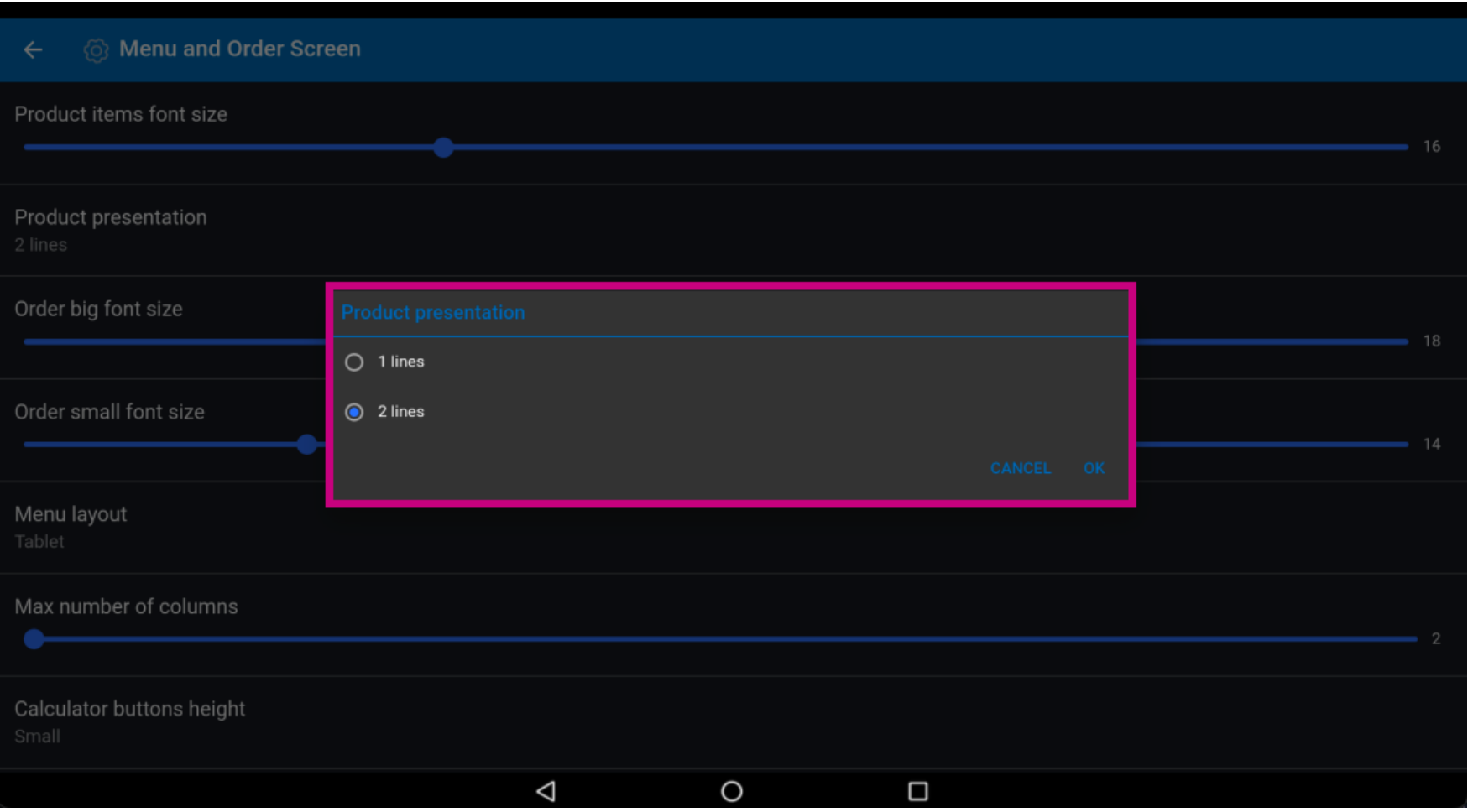

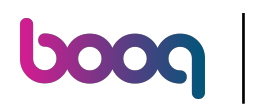

### Move the blue pin under Order big font size to change this.  $\odot$

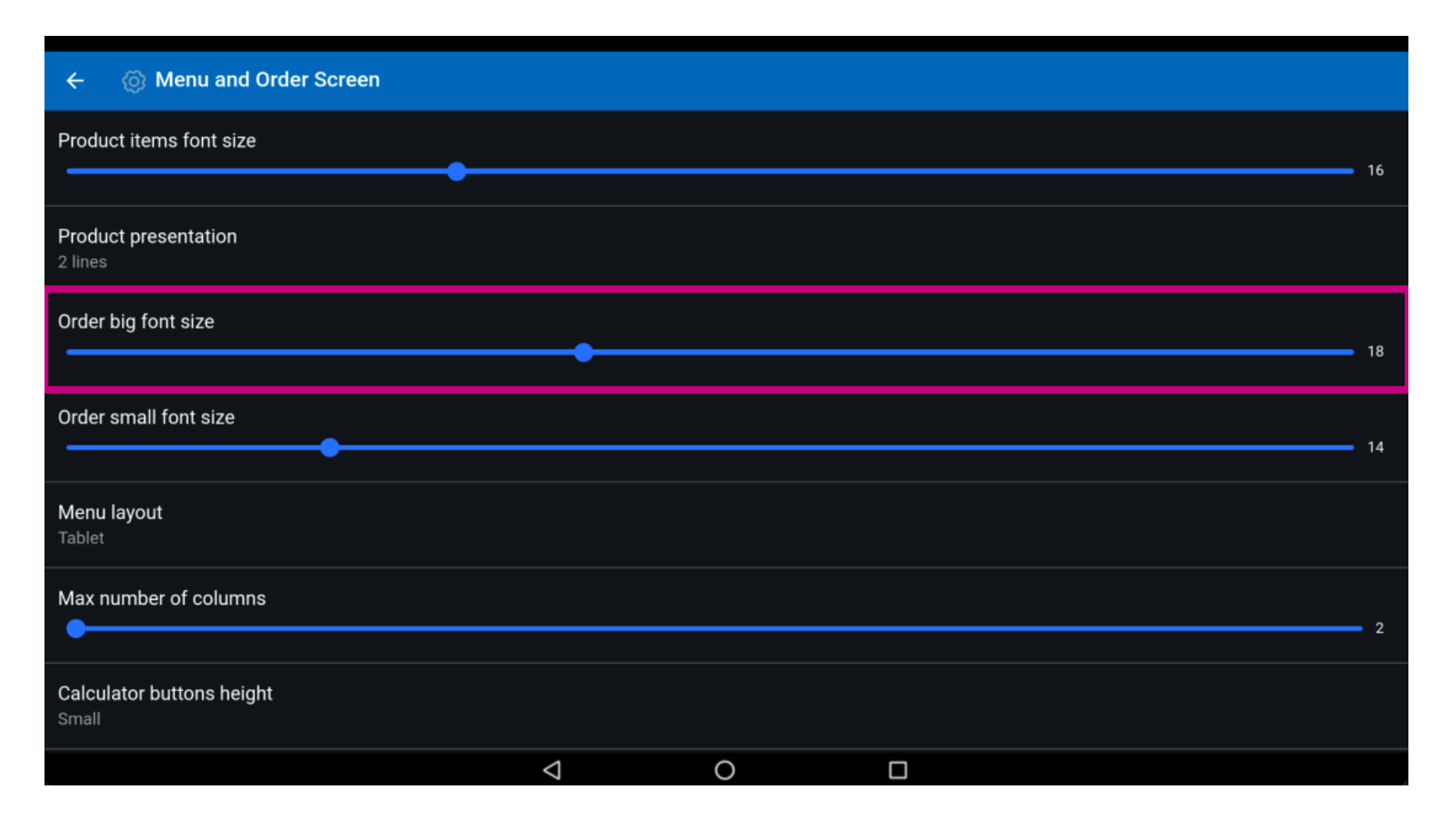

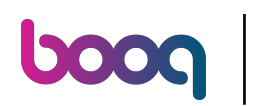

### Move the blue pin under Order small font size to change this.  $(i)$

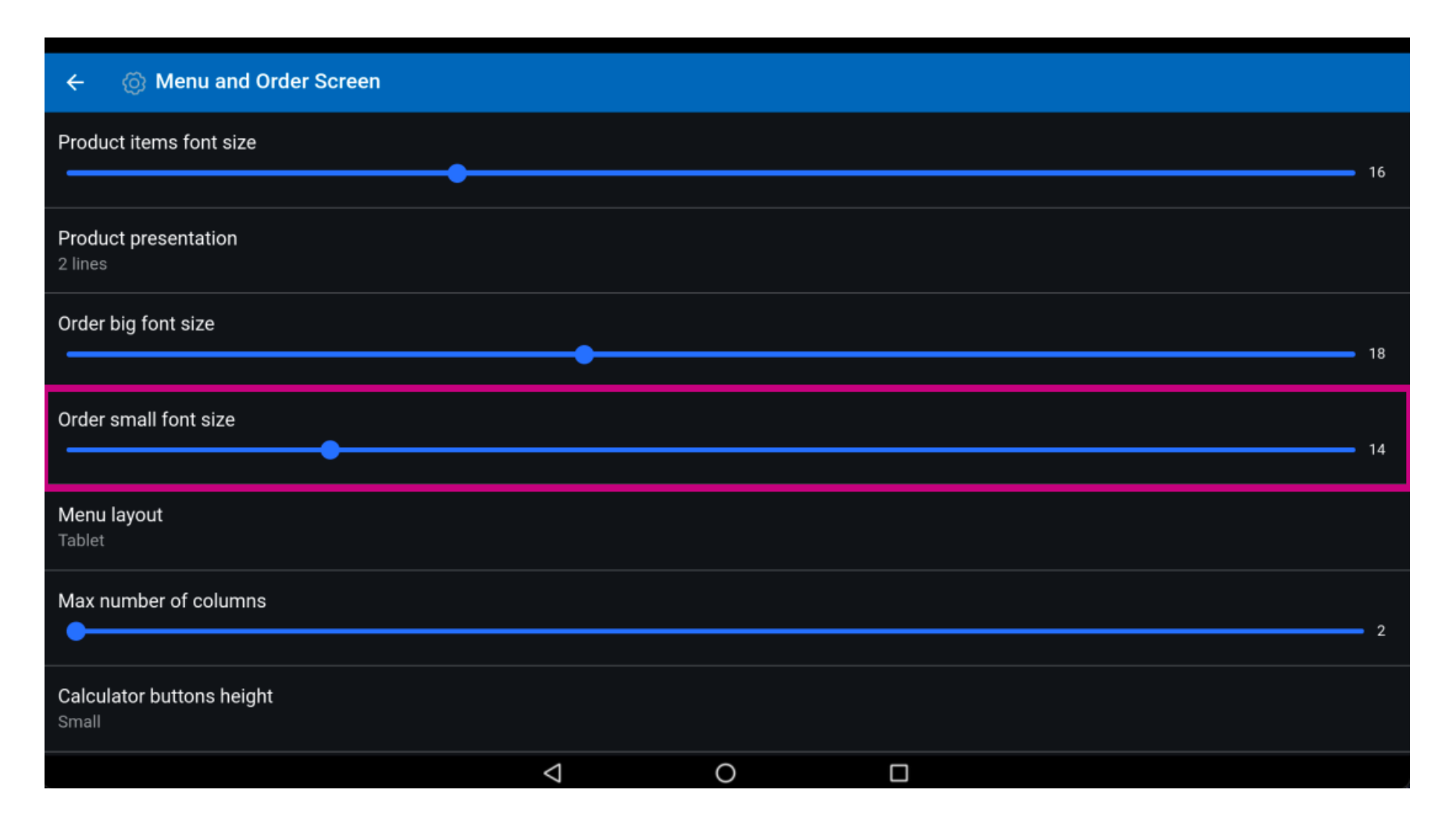

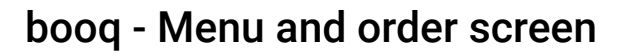

### Click on Menu layout.  $\odot$

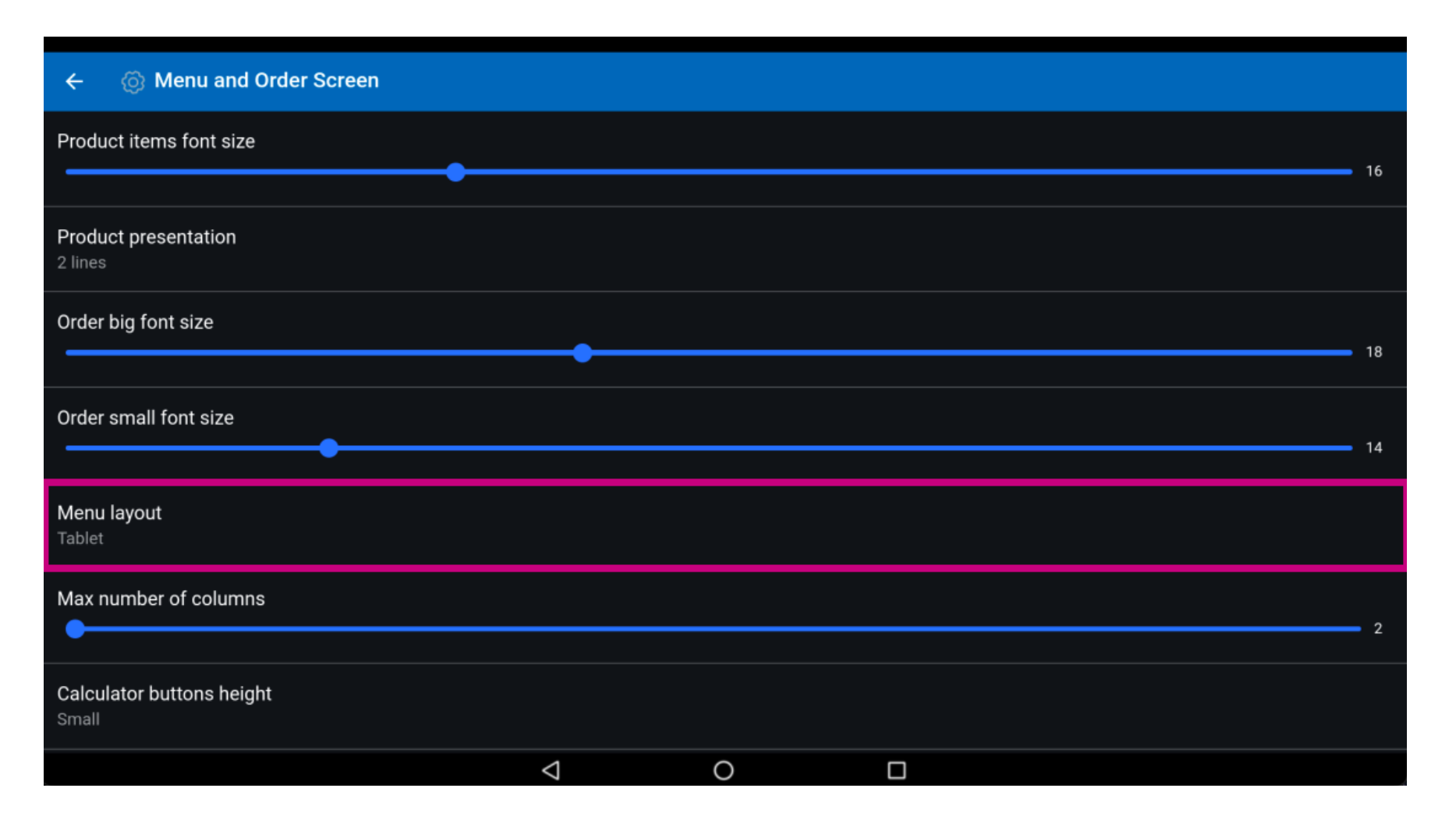

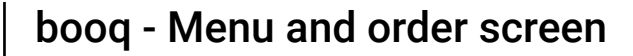

 $\odot$ 

**boog** 

Choose between Phone or Tablet. Select by clicking on your preference. Confrm by clicking OK. Note: once the circle next to your selection is pressed, it turns blue.

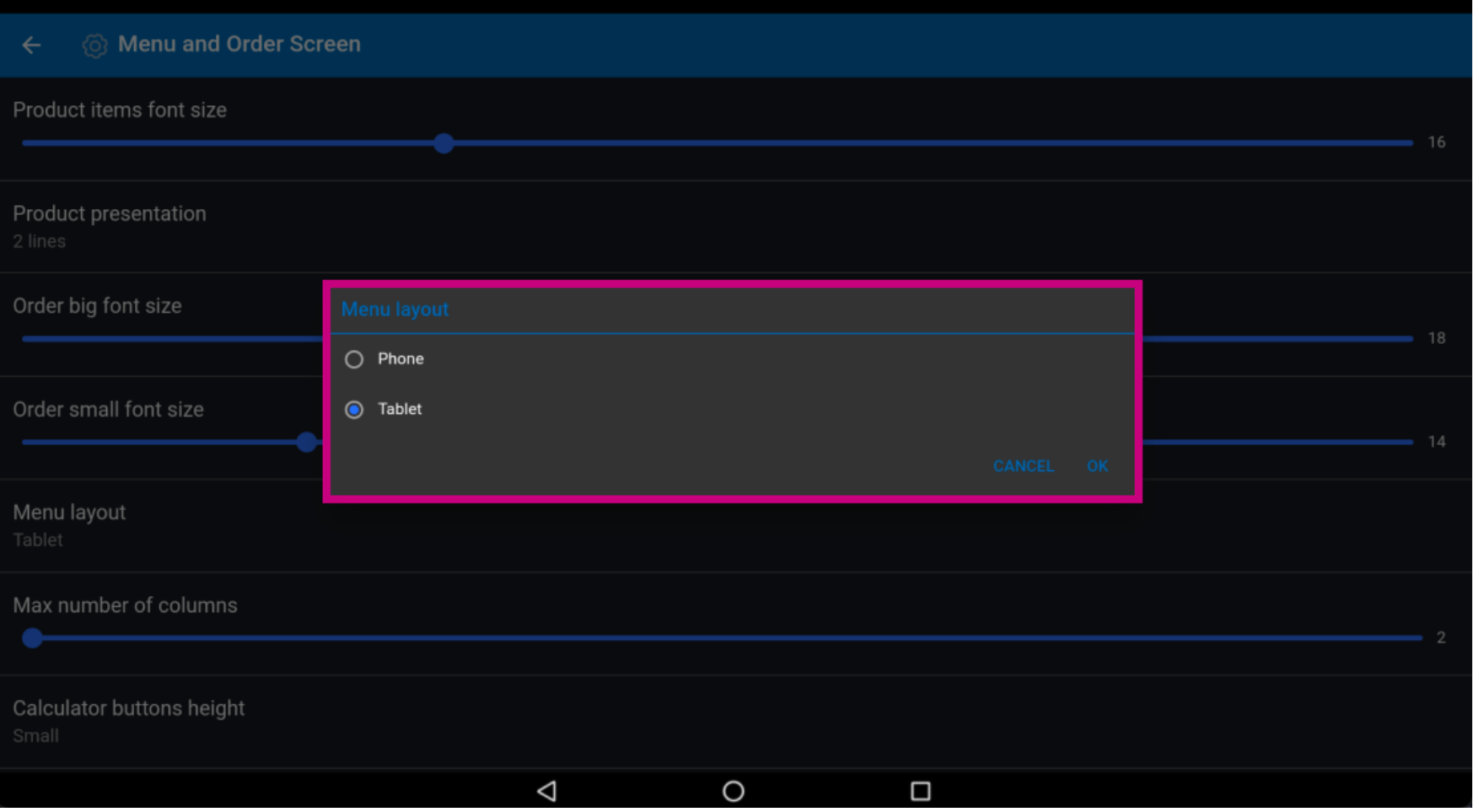

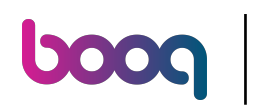

### Move the blue pin under Max number of columns to change this.  $(i)$

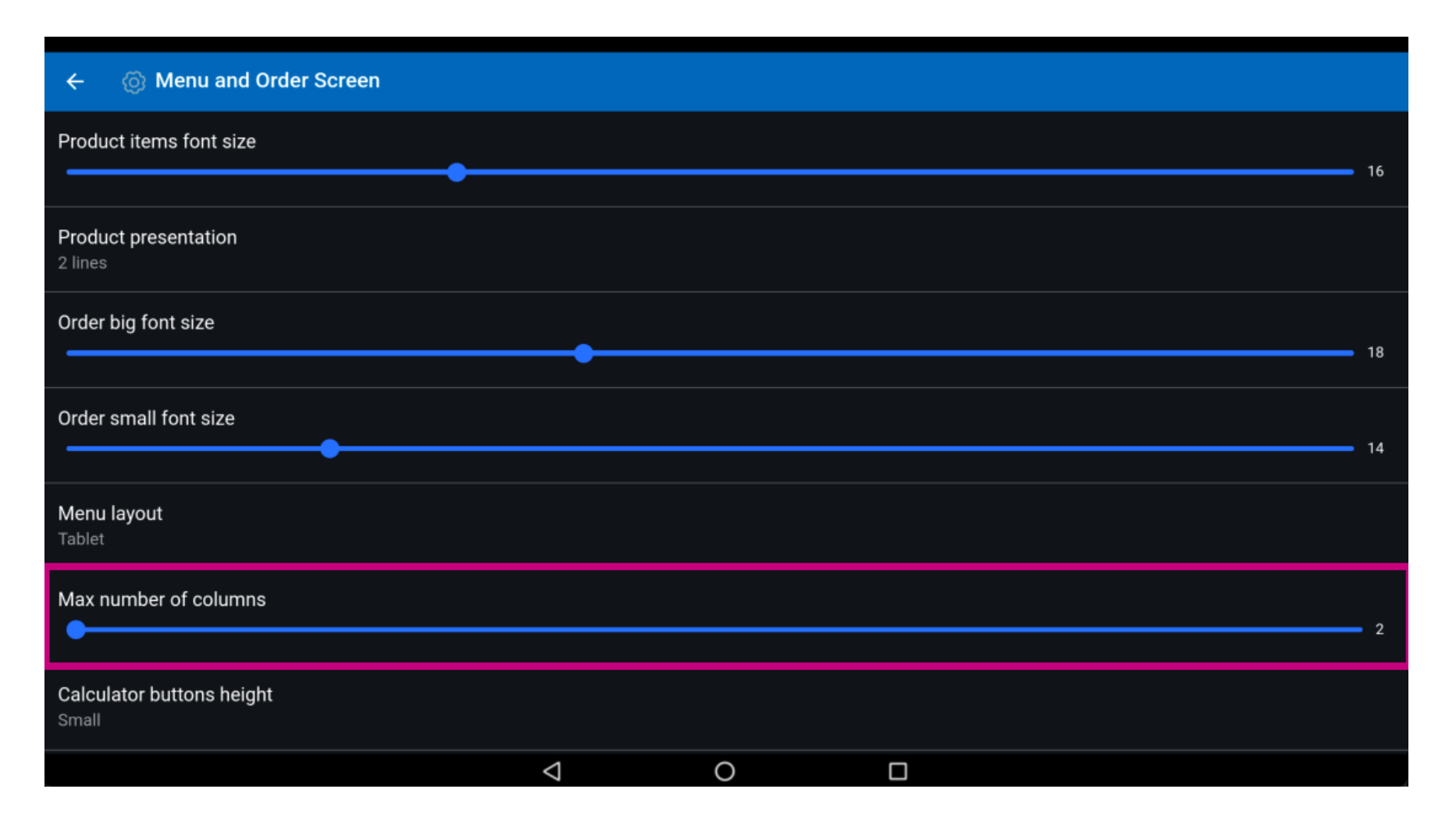

booq - Menu and order screen

#### Click on Calculator buttons height.  $\odot$

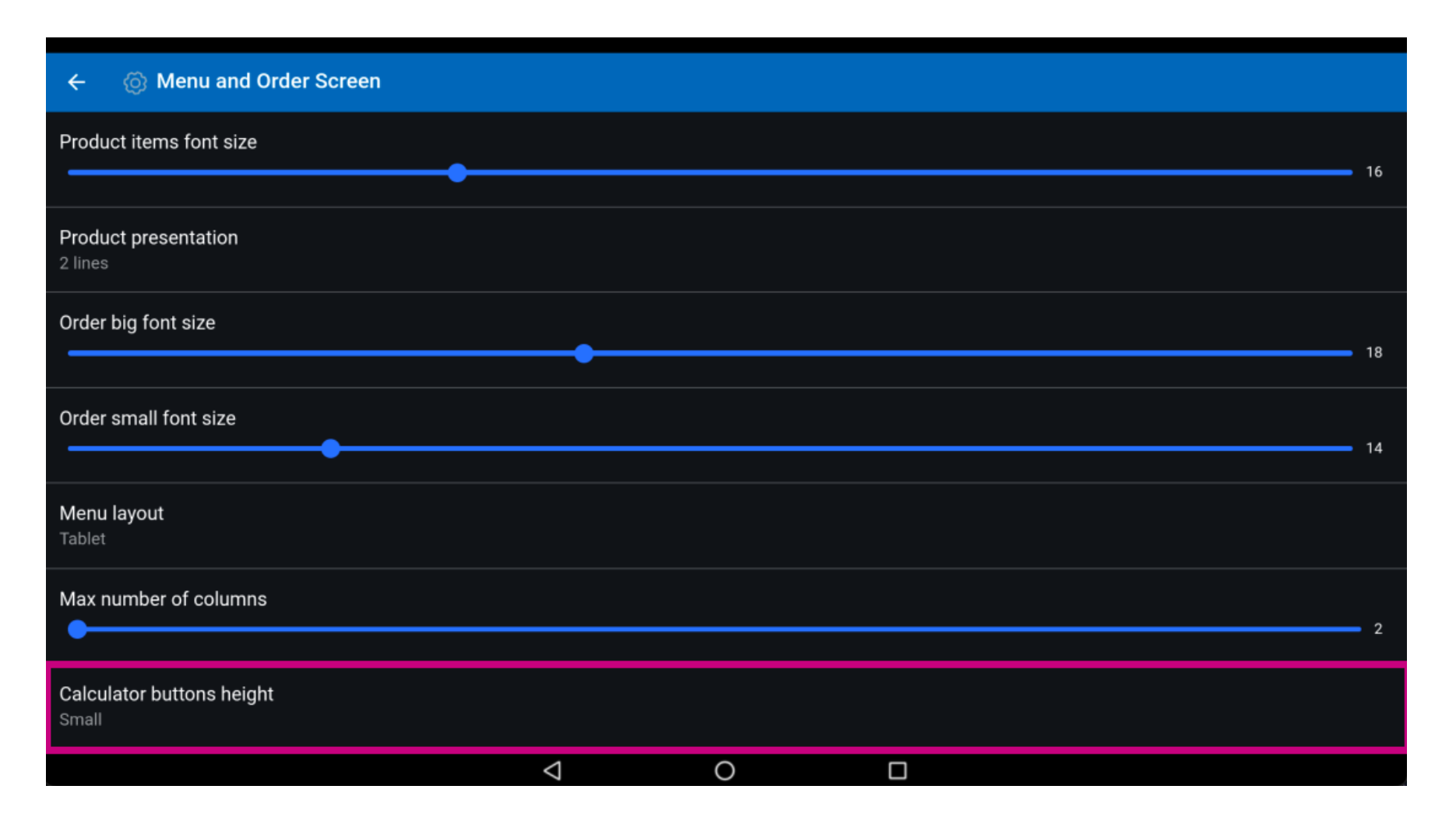

 $\bigodot$ 

**boog** 

Choose between Small, Medium or Large by clicking on it. Confrm by clicking OK. Note: once the circle next to your selection is pressed, it turns blue.

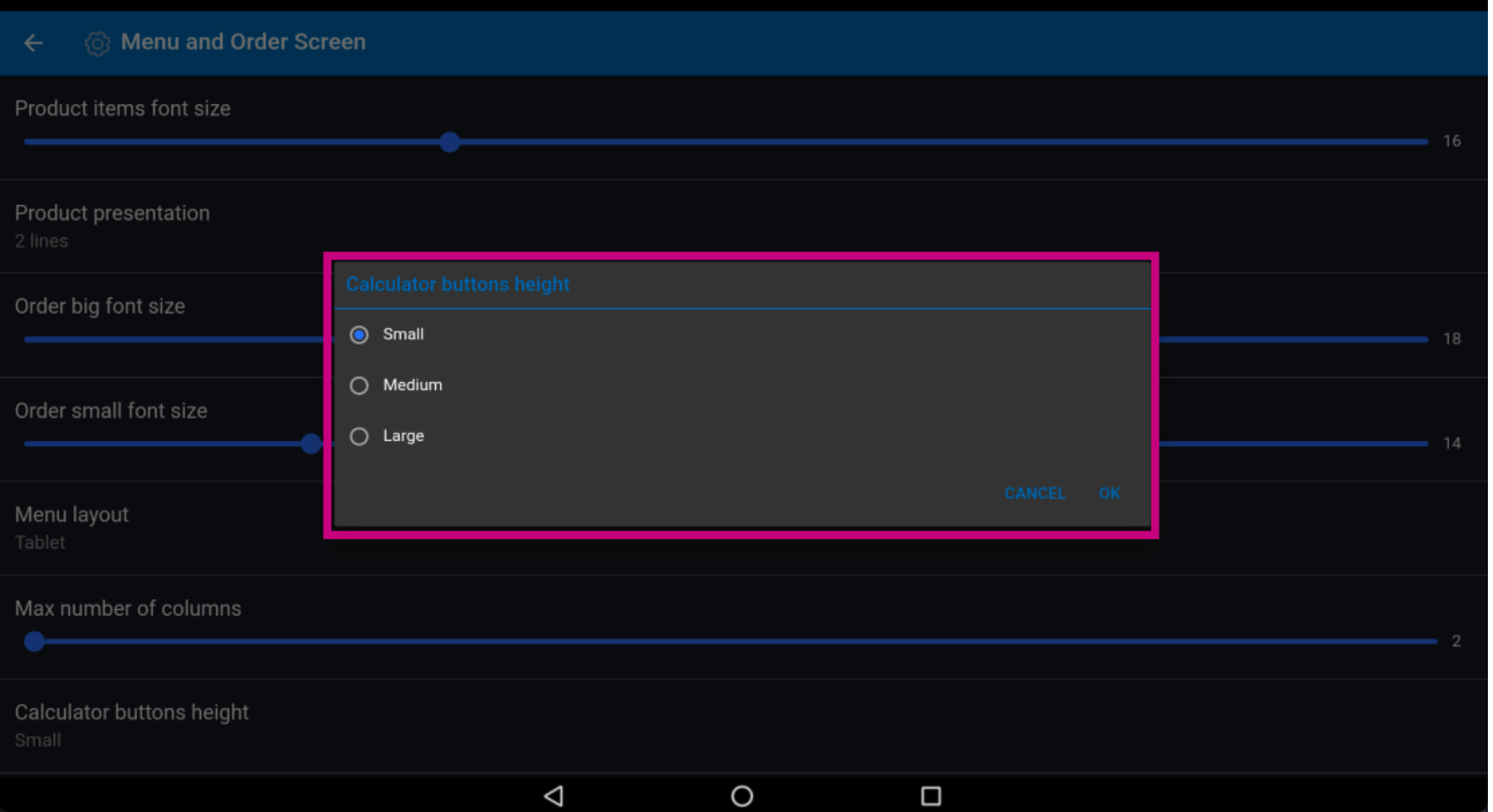

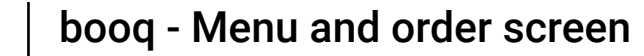

 $\bigodot$ 

**boog** 

To Auto expand payment keyboard click on the following highlighted button. Note: once the button is clicked, it turns blue. This is optional.

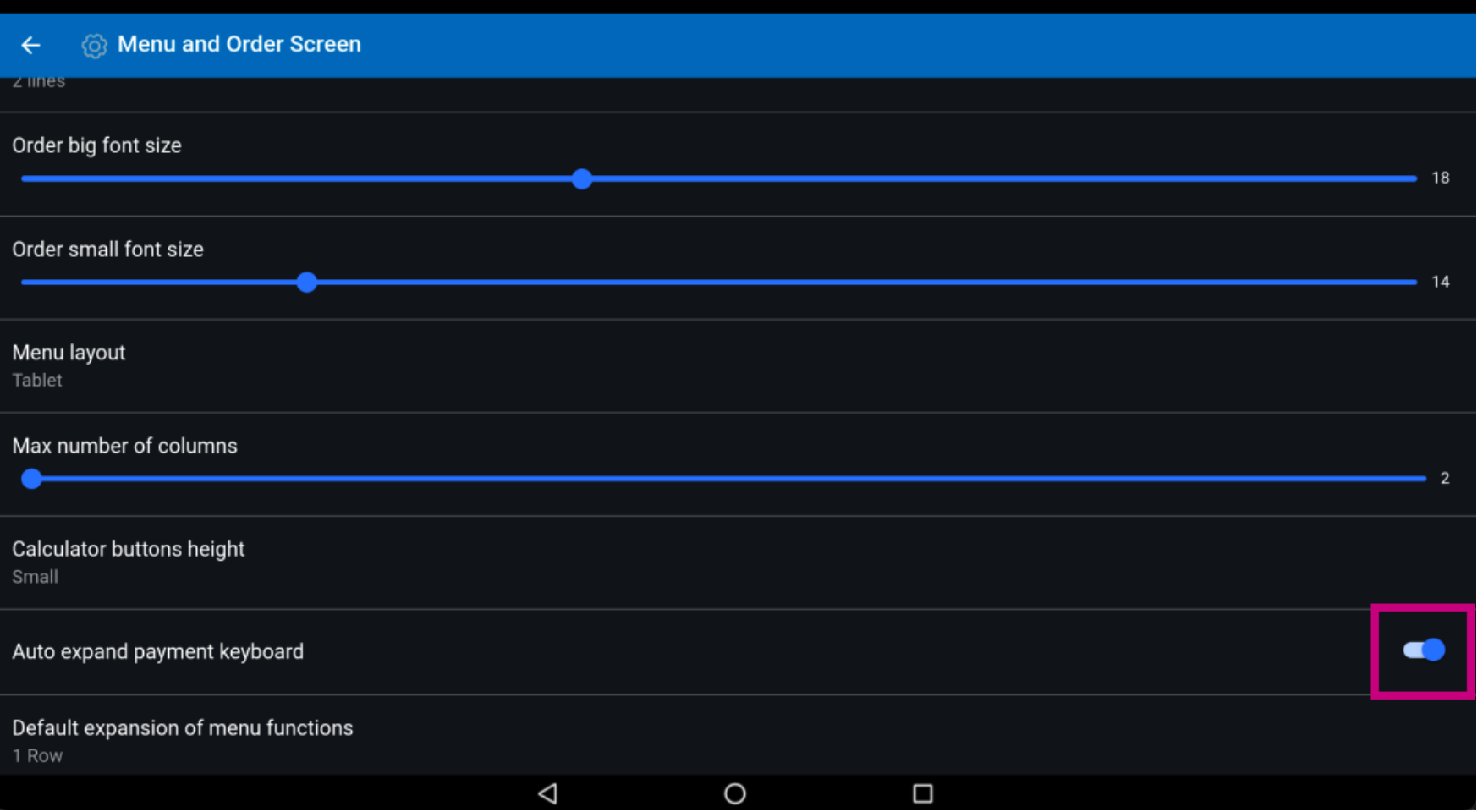

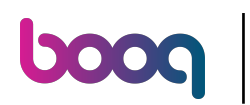

Scroll down and click on Default expansion of menu functions.  $\odot$ 

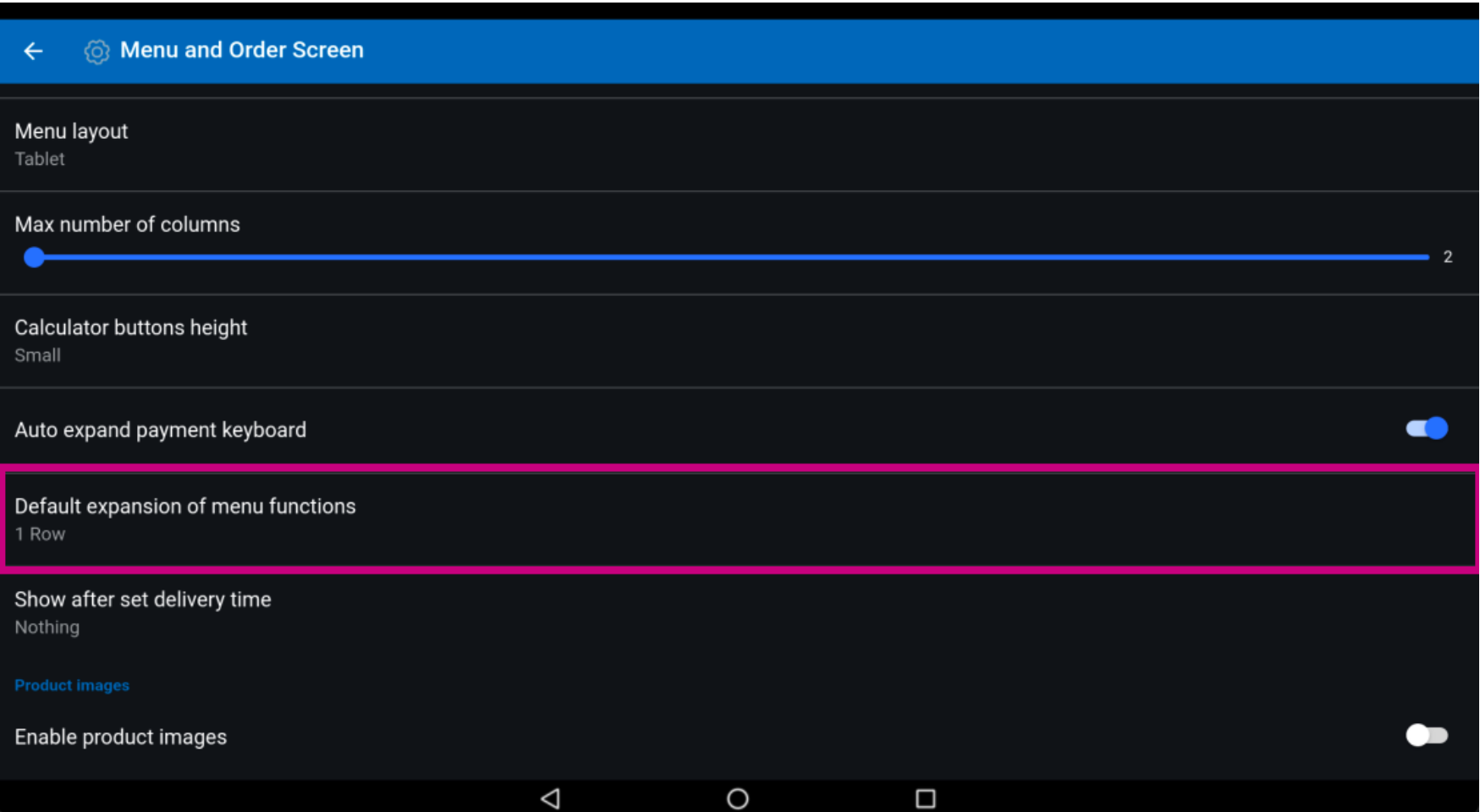

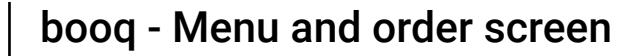

 $\odot$ 

**boog** 

Choose between Collapsed, 1 Row, 2 Row, 3 Row. After selecting, click on OK. Note: once the circle next to your selection is pressed, it turns blue.

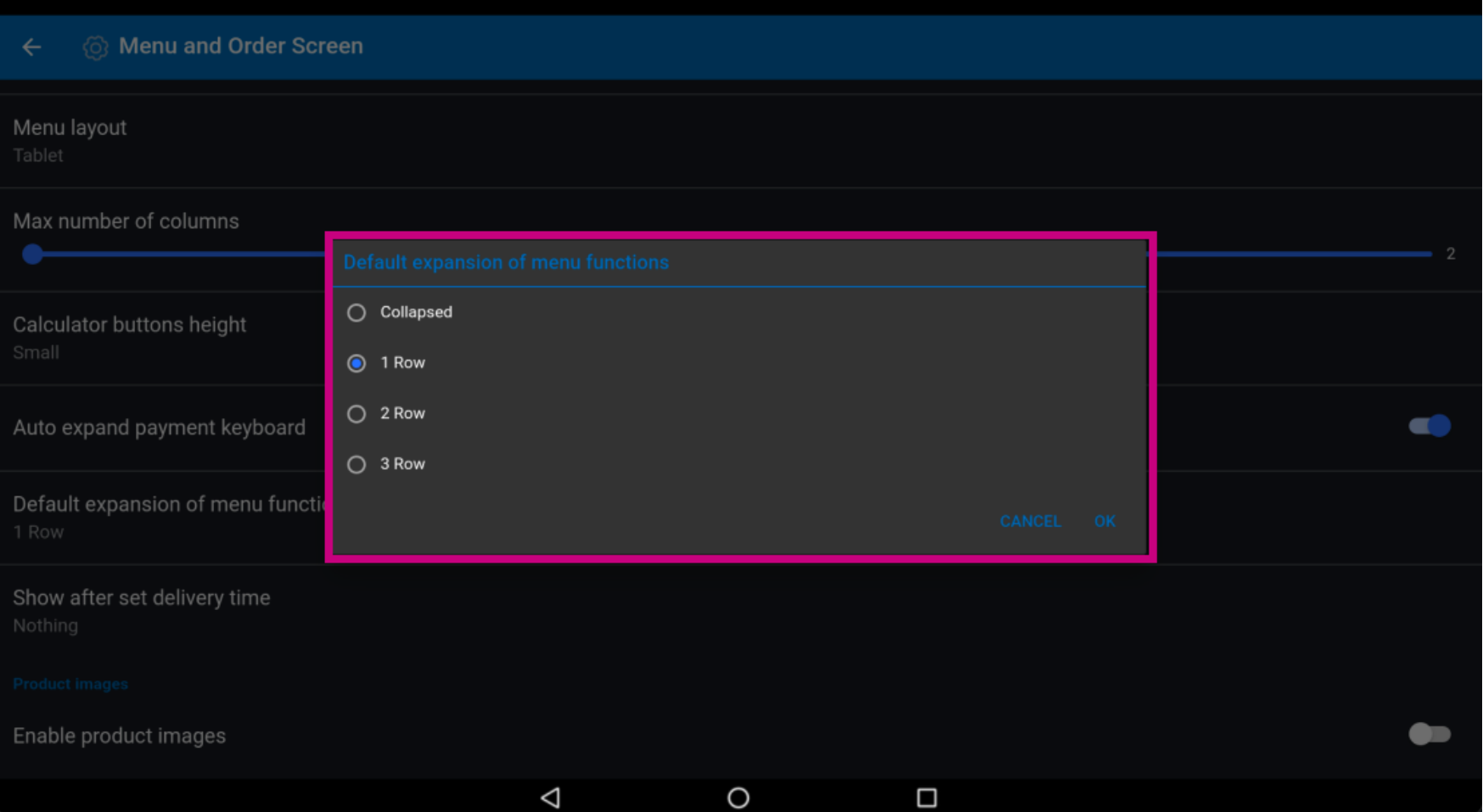

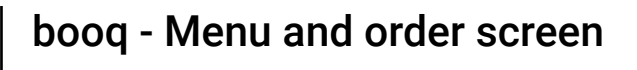

## Click on Show after set delivery time.  $\odot$

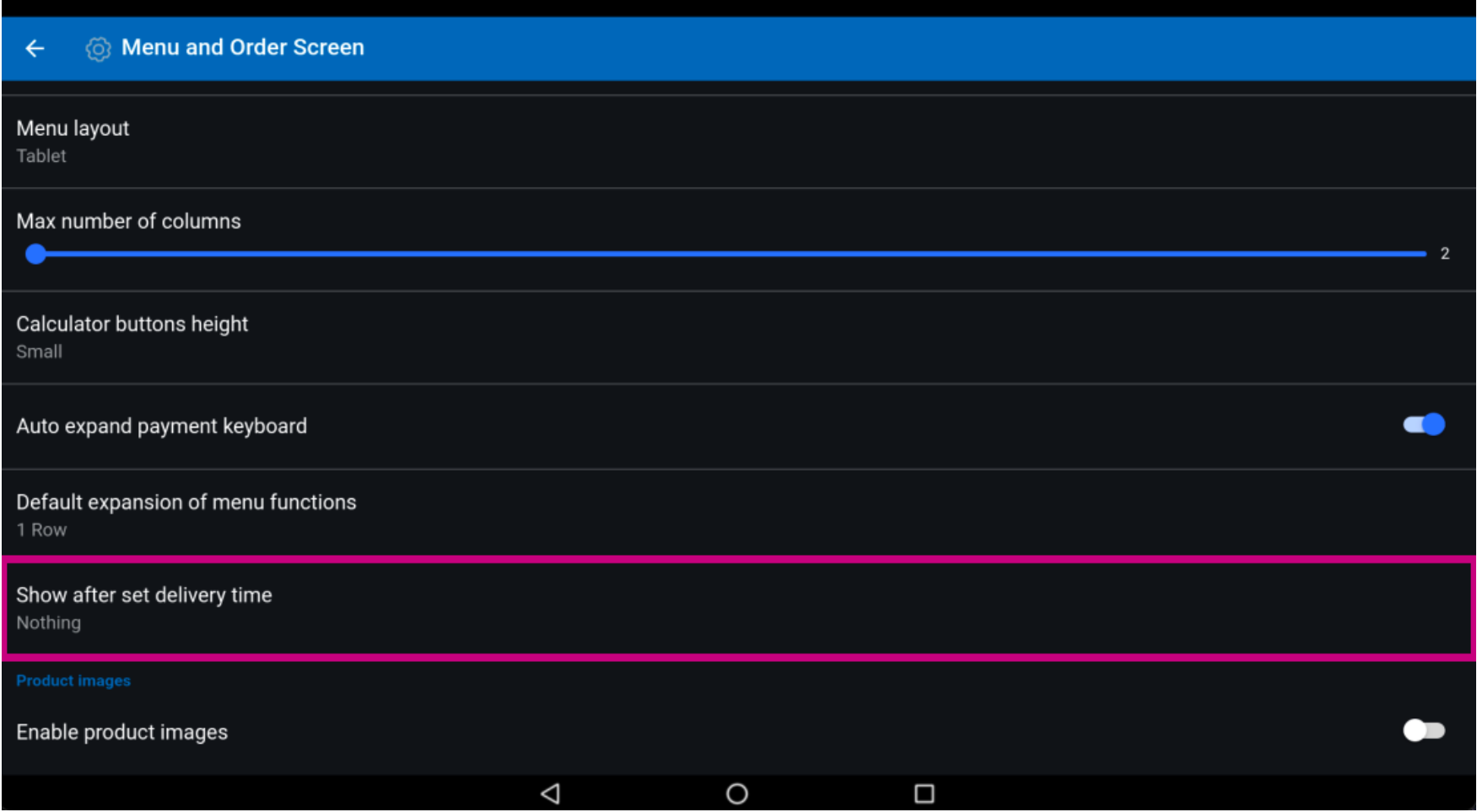

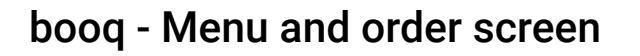

 $\bigcirc$ 

**boog** 

Choose between Order description dialog, Select customer dialog or Nothing. After selecting, click on OK. Note: once the circle next to your selection is pressed, it turns blue.

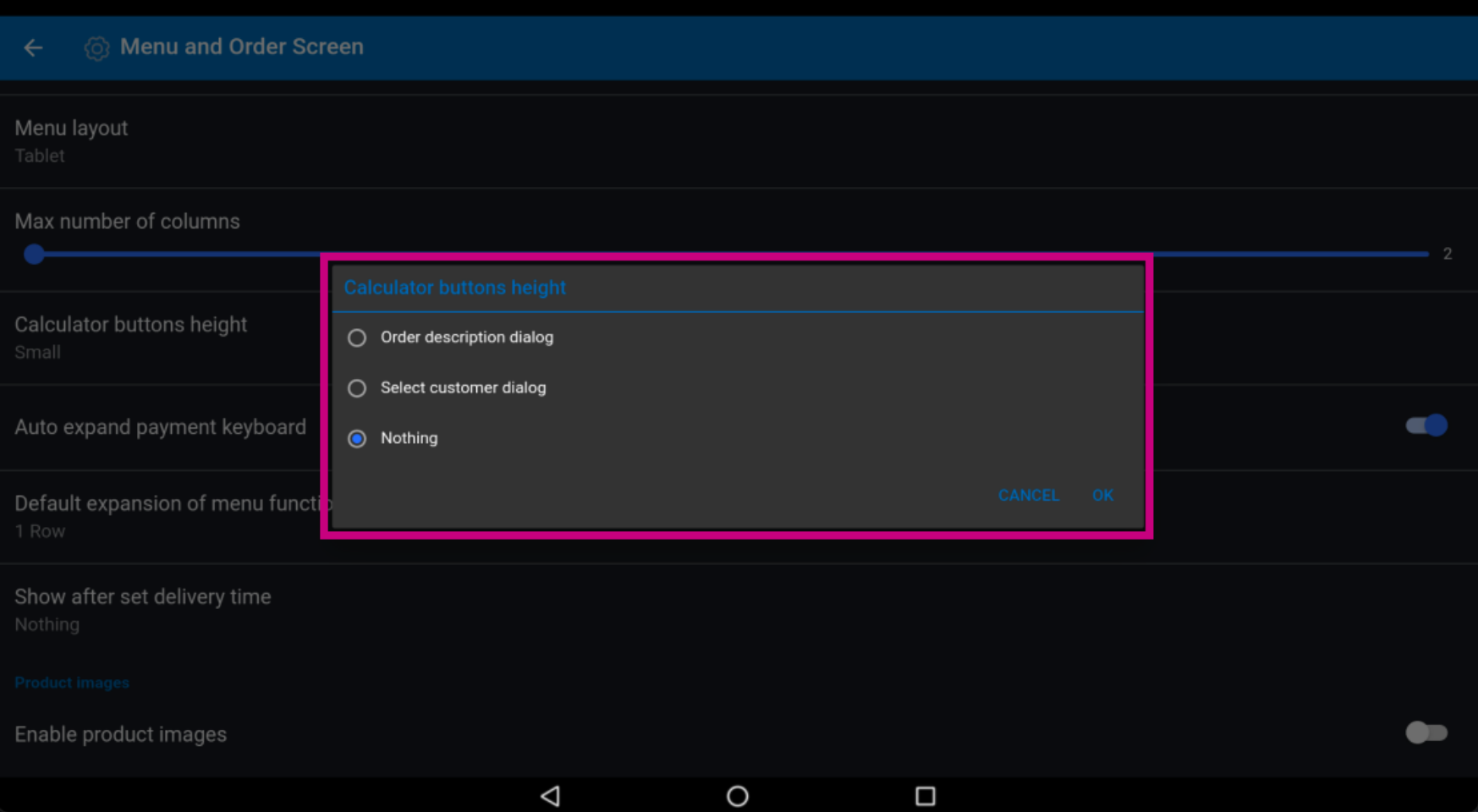

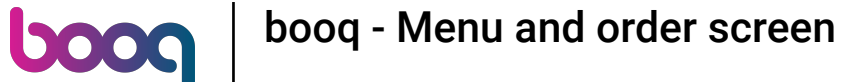

To Enable product images, click on the following highlighted button. Note: once the button is clicked, it  $\boldsymbol{0}$ turns blue.This is optional.

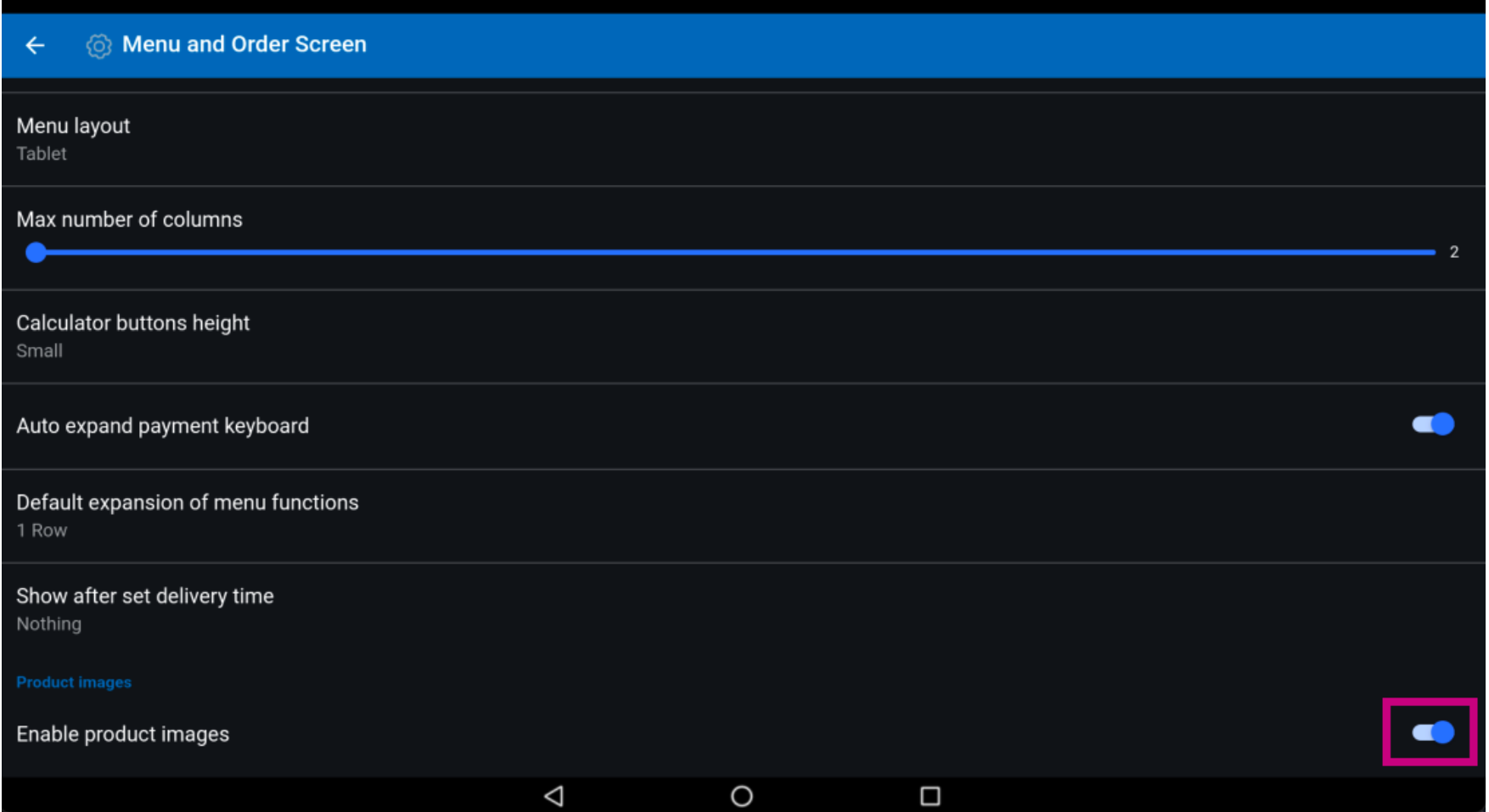

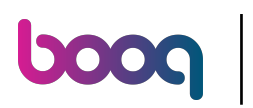

## That's it. You're done.  $\odot$

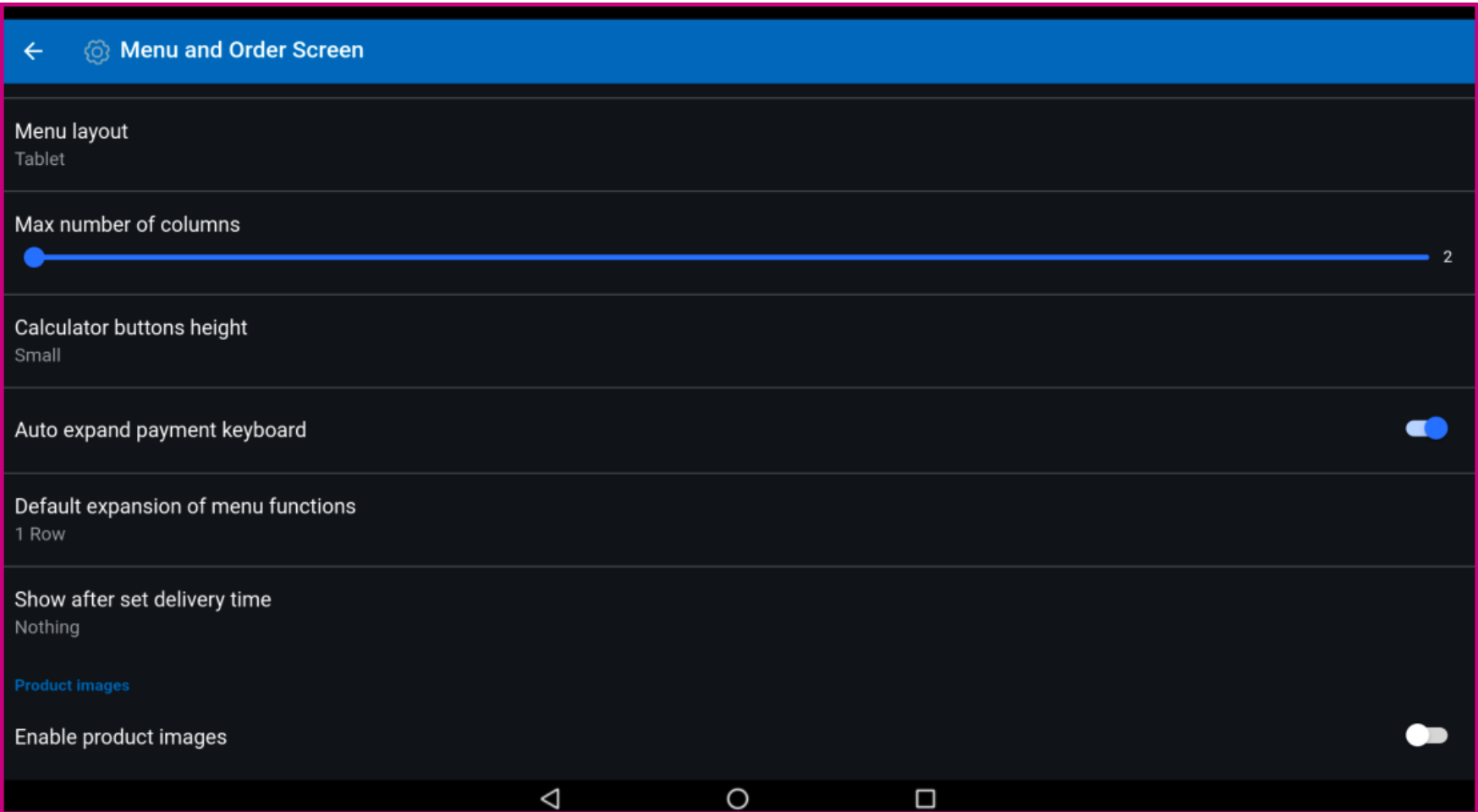

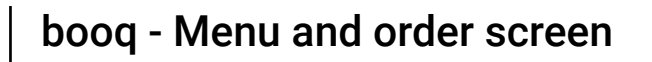

**boog** 

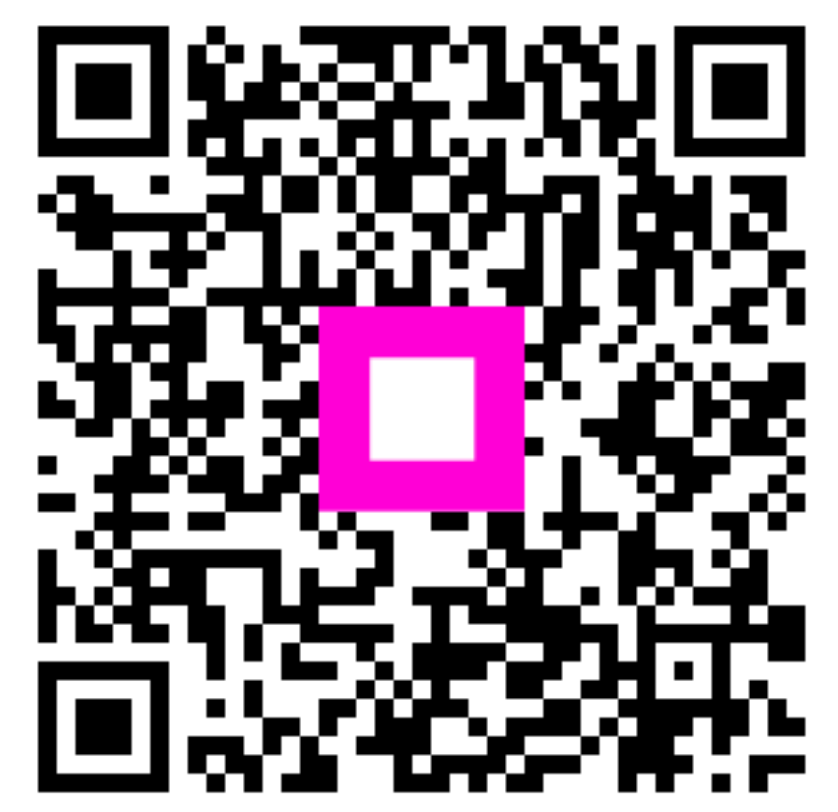

Scan to go to the interactive player